Getting to know Mrs. Musc's Website Fall

- 1. Go to **muscarellar.victorschools.org** , and navigate through Mrs. Muscarella's website. NOTE: Do **NOT** type www! Bookmark the site! You may also use the QR code on the right on your Smart phone,
- 2. You will see a screen that looks like the picture below. You can return to this page by clicking on my name on the homepage photo from any page in the site.

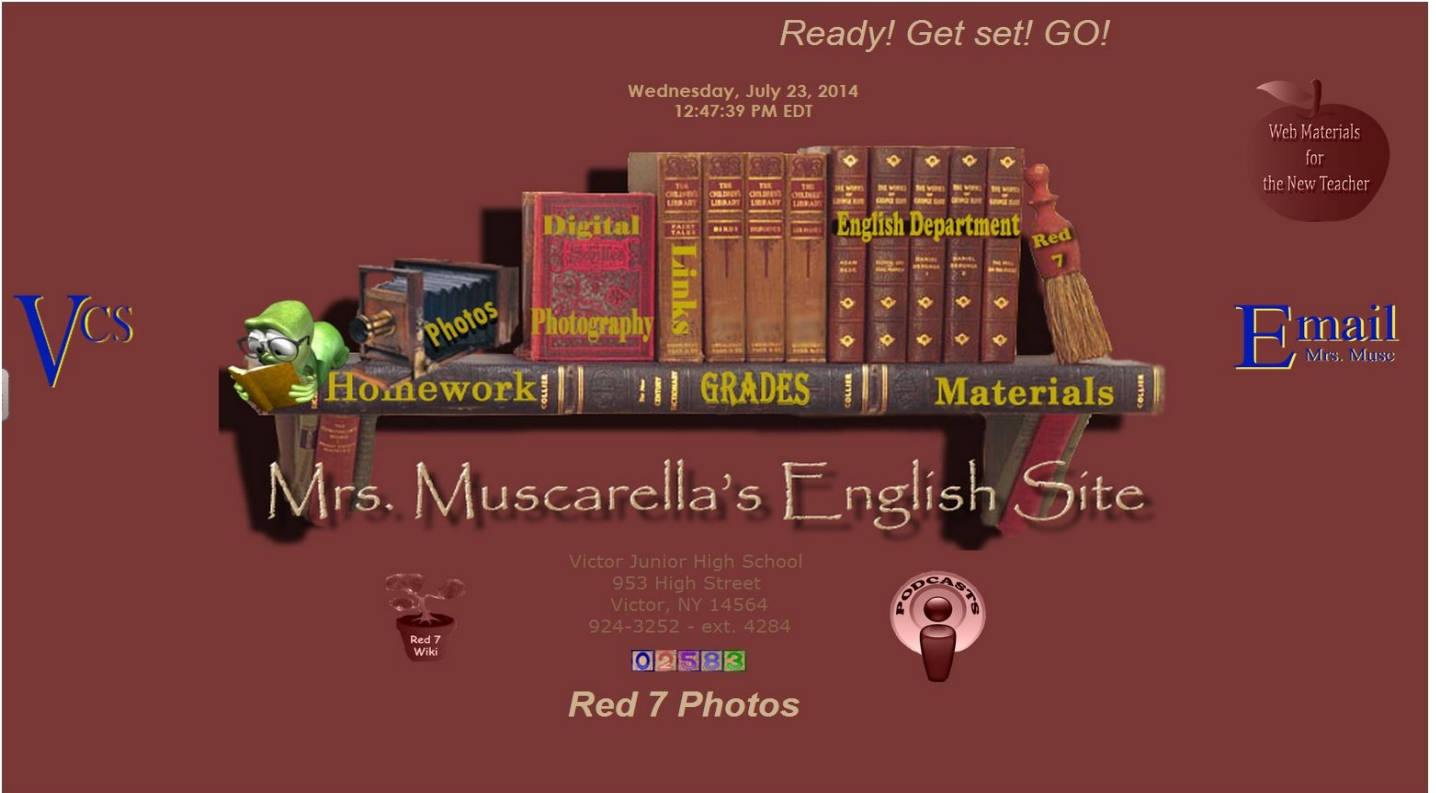

- 3. Click on **Homework**. This is where you can see what was done in class that day and what the assignment is for that night. It contains assignments, links to worksheets and due dates. This is a very important page on the website.
- 4. Click on **Materials**. This is the place to go to find the full year's worksheets, study guides or assignment sheets you may have lost or forgotten. Click on the title or topic, and the menu will go up and down like an accordion.
- 5. Click on **Links**. This page links you to websites, or to information you may need or want for class.
- 6. Click on **Red 7**. This will link you to the Red 7 website, and therefore, to all of the teachers on your team.
- 7. Click on **Grades**. We are using SchoolTool this year. The parent portal is not quite ready yet. This is where grades will be available, sometime in October.
- 8. The **VCS logo** will take you to the VCS site.
- 9. Click on the **Email Mrs. Musc** button. **Moms and Dads**, please send me an email, letting me know how well you did on this assignment. Do I need to clarify anything? **KIDS, you do not have to send me an email. One from Mom and Dad will do! Thanks!**

**PLEASE CIRCLE THE APPROPRIATE THUMB, INDICATING YOUR SUCCESS WITH THE WEBSITE. CIRCLE THE COMPUTER IF YOU DO NOT HAVE THE INTERNET.**

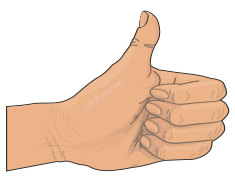

**Worked great! No problems!**

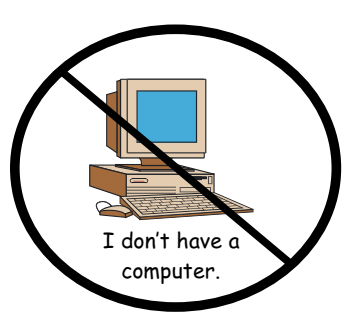

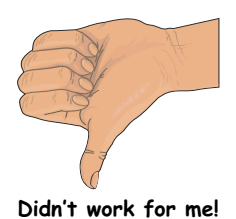

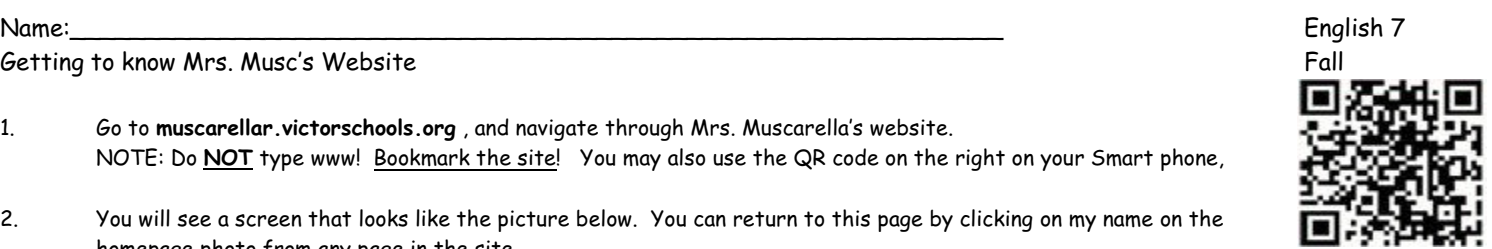